# *1 Firmware Over The Air (FOTA)*

This section outlines the Firmware Over The Air (FOTA) process including

- Client Initiated FOTA
- FOTA Up-To-Date

# **1.1 Client Initiated FOTA**

1. Click on Settings->About Phone->System Updates->Update From OTA. Then touch Check for Updates.

#### **Figure 1: FOTA - System Updates and Software Update Display**

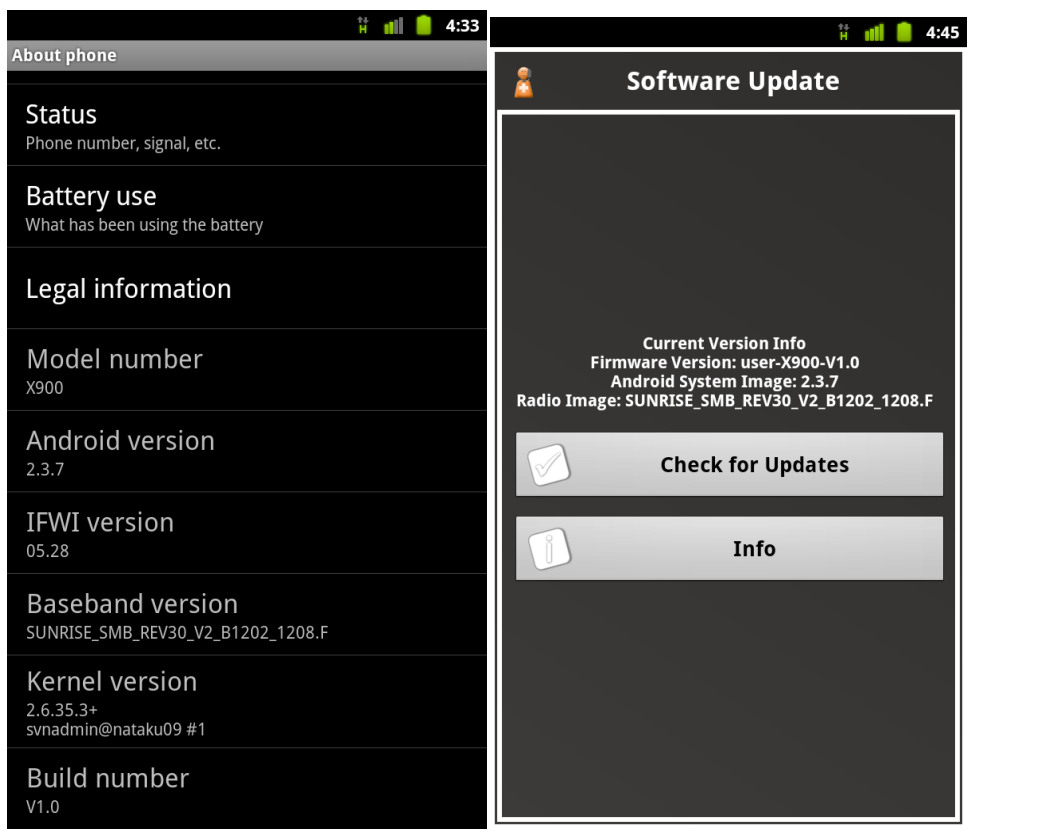

#### *Firmware Over The Air (FOTA)*

- 2. The Phone checks for updates by displaying the Progress Screen
- 3. If software is available, the Phone displays the "New Software Available". Select Begin Downloading.

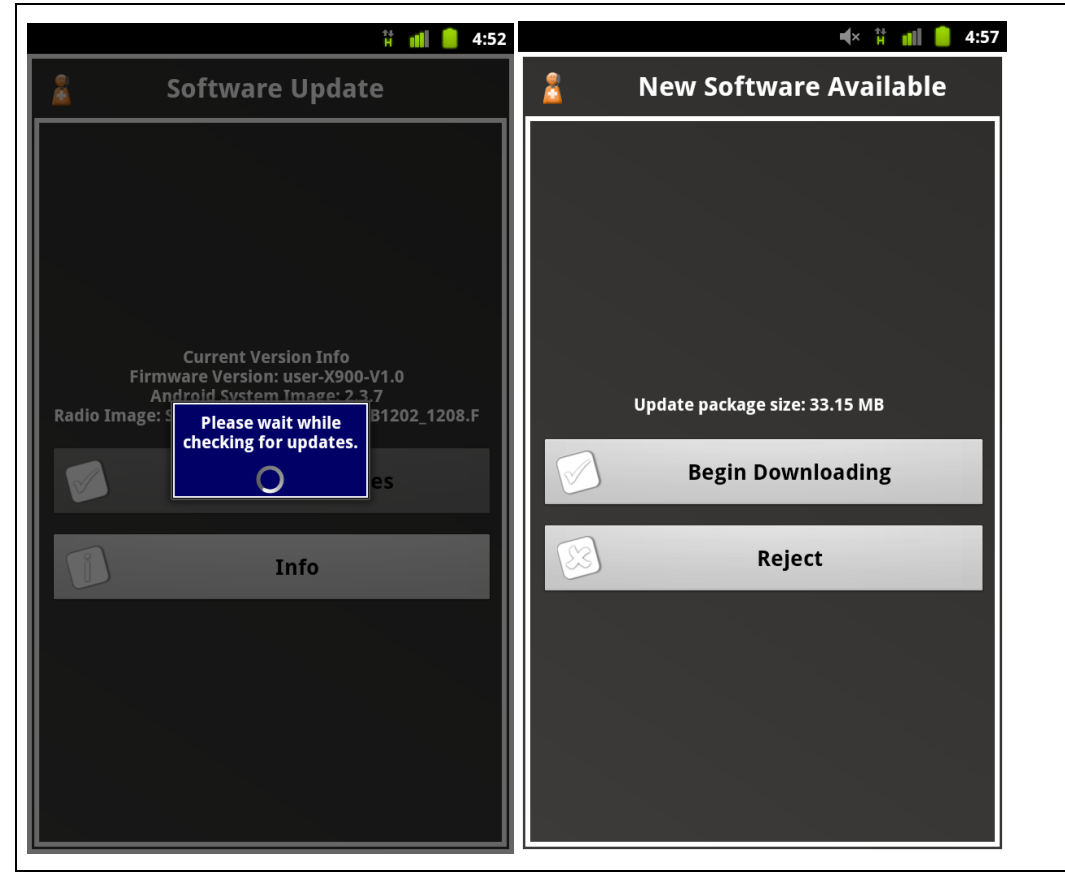

**Figure 2: FOTA - Progress and New Software Available Display**

- 4. The Software Download notification displays. Touch OK to proceed to download.
- 5. The Notification screen is displayed. Indicating percentage of update.

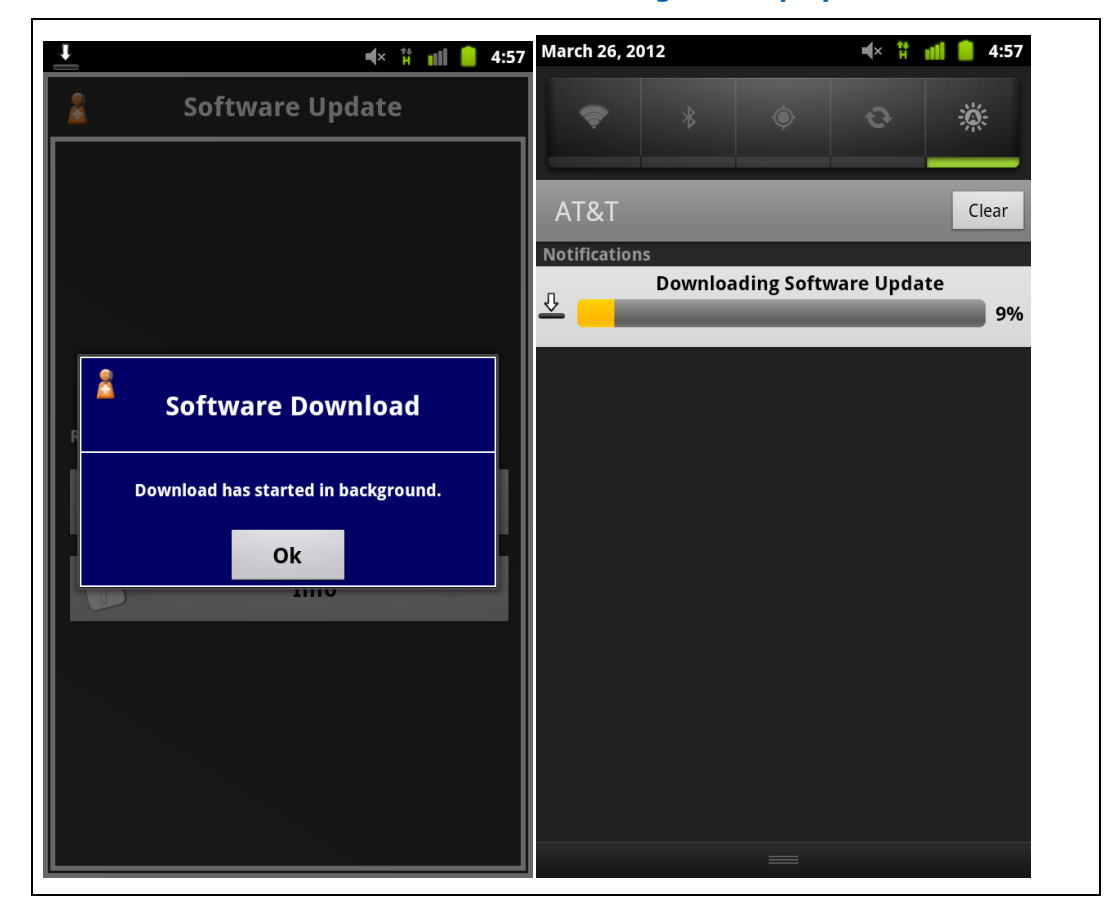

**Figure 3: FOTA - Software Download and Download Progress Display**

### *Firmware Over The Air (FOTA)*

 $\overline{a}$ 

6. Once update is downloaded, Touch Apply Update to proceed with FOTA. Or Remind Me Later option can be initiated.

## **Figure 4: FOTA - Apply Update Display**

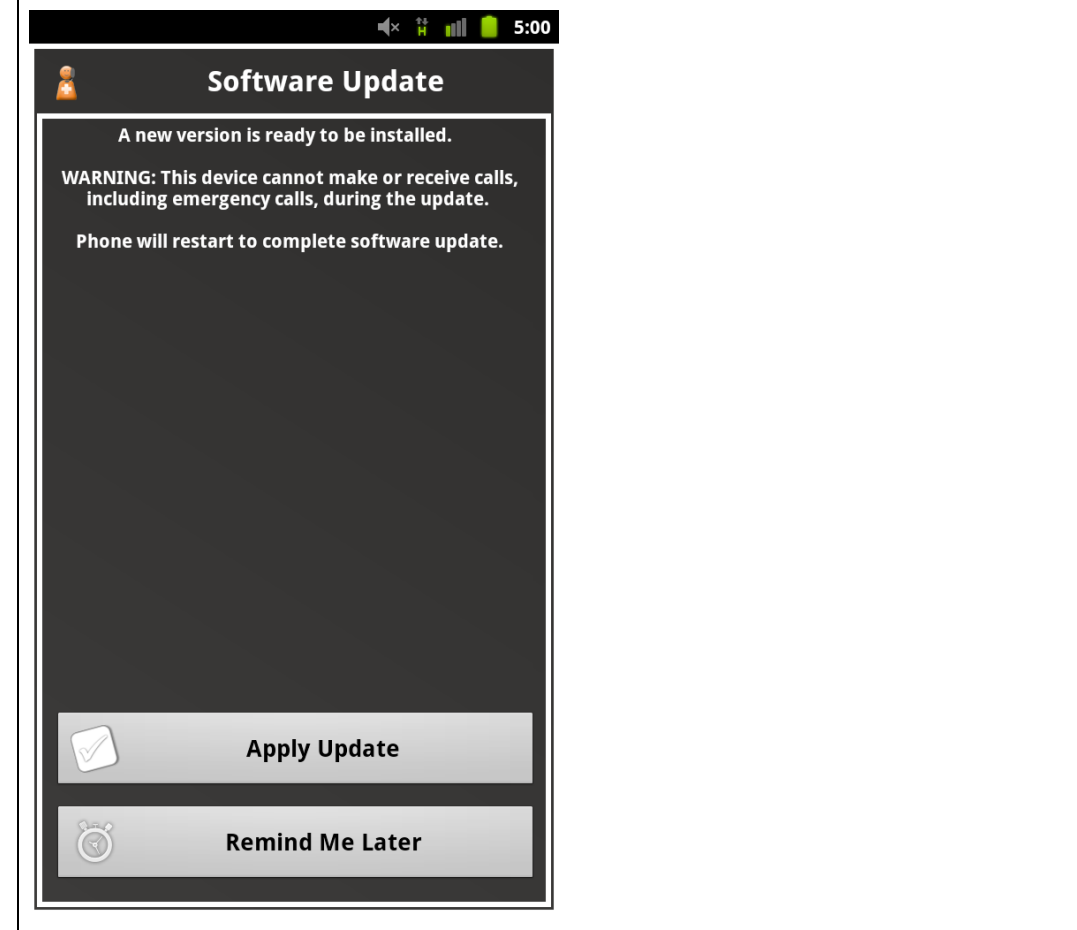

7. Once the update is applied, the update sequence is initiated: Power Off, Recovery, Flashing and Reboot

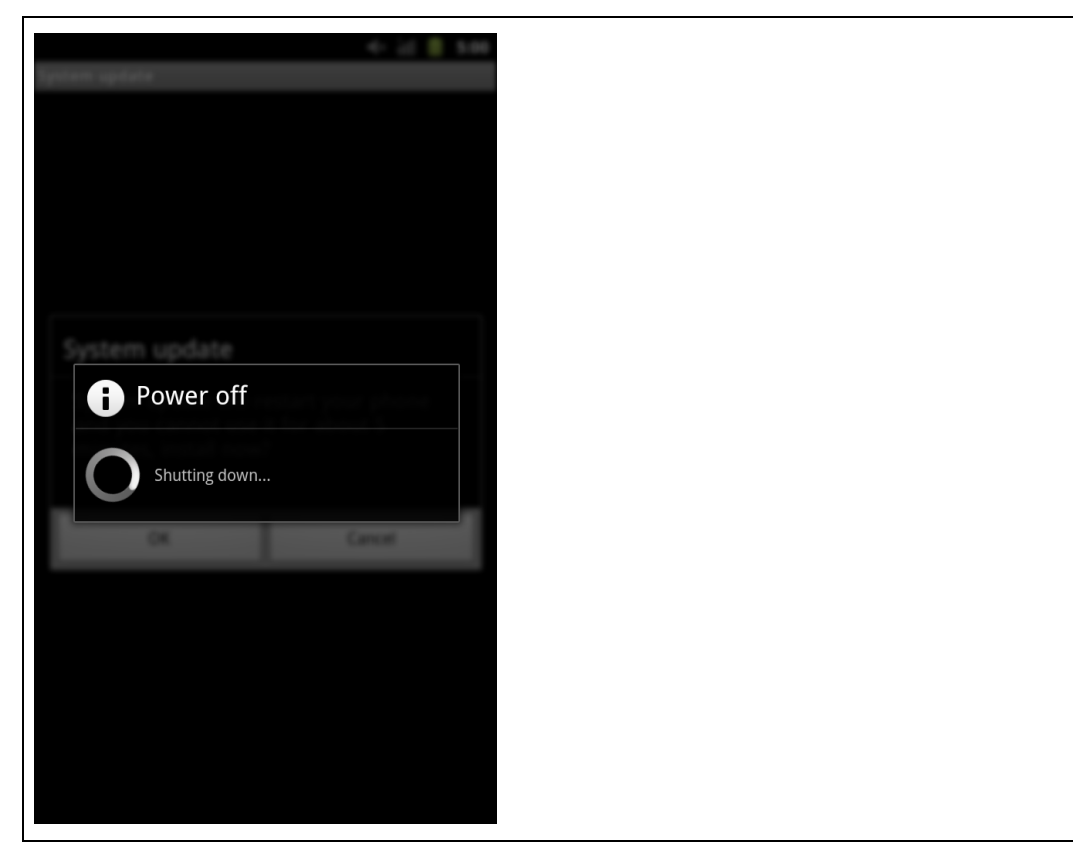

## **Figure 5: FOTA - Update Sequence and Install Complete Display**

# **1.2 Software Up-To-Date**

- 1. Click on Settings->About Phone->System Updates->Update From OTA. Then touch Check for Updates.
- 2. No Update Available displays when the device is current.

#### **Figure 6: FOTA - Check For Updates and No Updates Available Display**

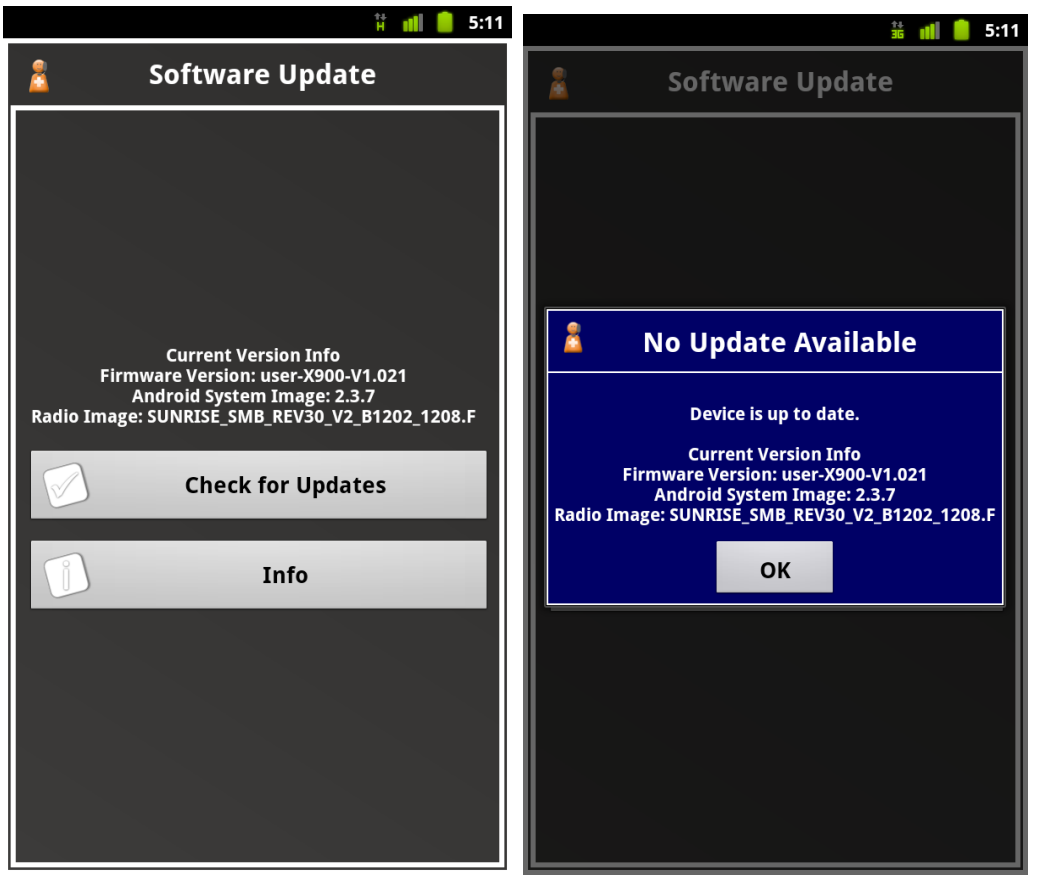